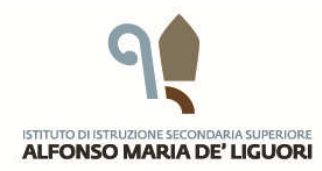

ISTITUTO TECNICO<br>SETTORE ECONOMICO E TECNOLOGICO LICEO SCIENTIFICO LICEO LINGUISTICO LICEO CLASSICO

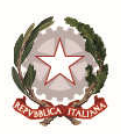

# Procedura per la Gestione dello Scrutinio Online

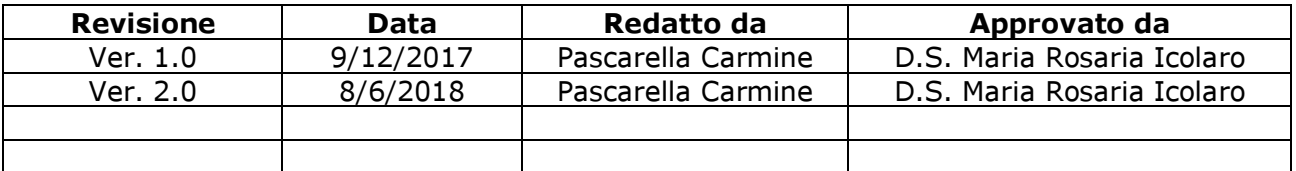

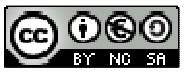

Questo documento è distribuito con Licenza Creative Commons Attribuzione - Non commerciale - Condividi allo stesso modo 3.0 Italia.

### Scrutinio Online

Il Registro Elettronico Axios, mette a disposizione dei docenti il software per la gestione online degli scrutini di fine periodo. Questo manuale fornisce alcune indicazioni utili allo svolgimento dello scrutinio, facendo riferimento alla gestione delle funzionalità previste dal nostro Istituto.

Per ogni ulteriore dettaglio sull'utilizzo della procedura, fare riferimento al manuale ufficiale Axios (pagg. da 73 a 78 nella versione 2.1).

#### Operazioni Preliminari

Prima di procedere alle attività di scrutinio, il coordinatore di classe deve verificare che tutti i docenti abbiano inserito le proposte di voto, le assenze e un breve giudizio per ogni alunno della classe.

Questa verifica può essere fatta dal pannello di controllo del Registro Elettronico, selezionando le varie discipline della classe.

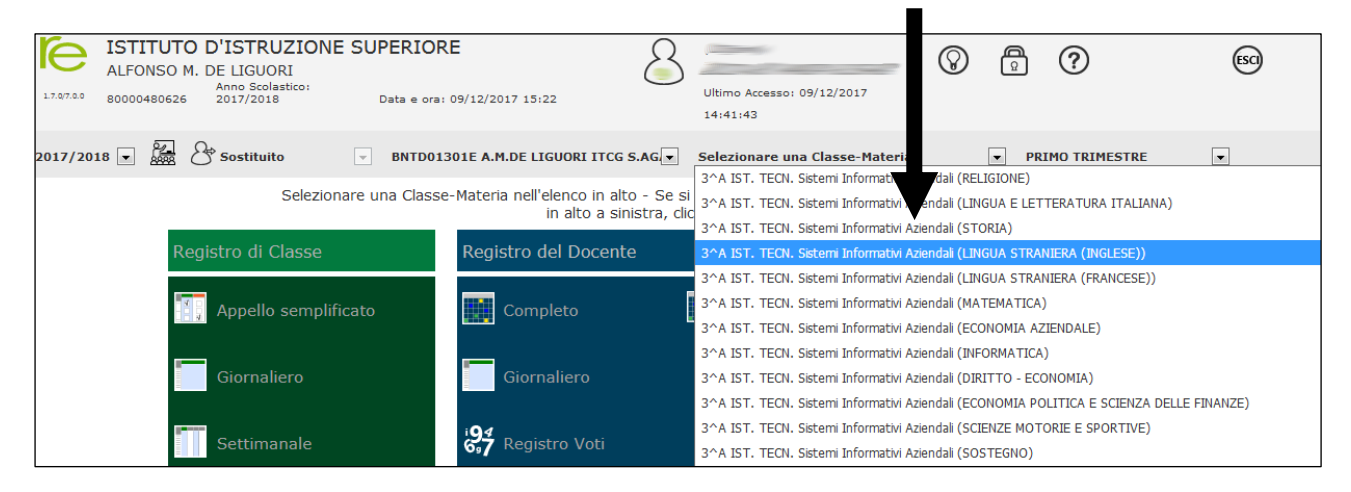

Dopo aver selezionato la classe/disciplina, cliccare su **Voti Proposti** e verificare l'inserimento dei dati: Voti, Assenze, Giudizio (pulsante verde).

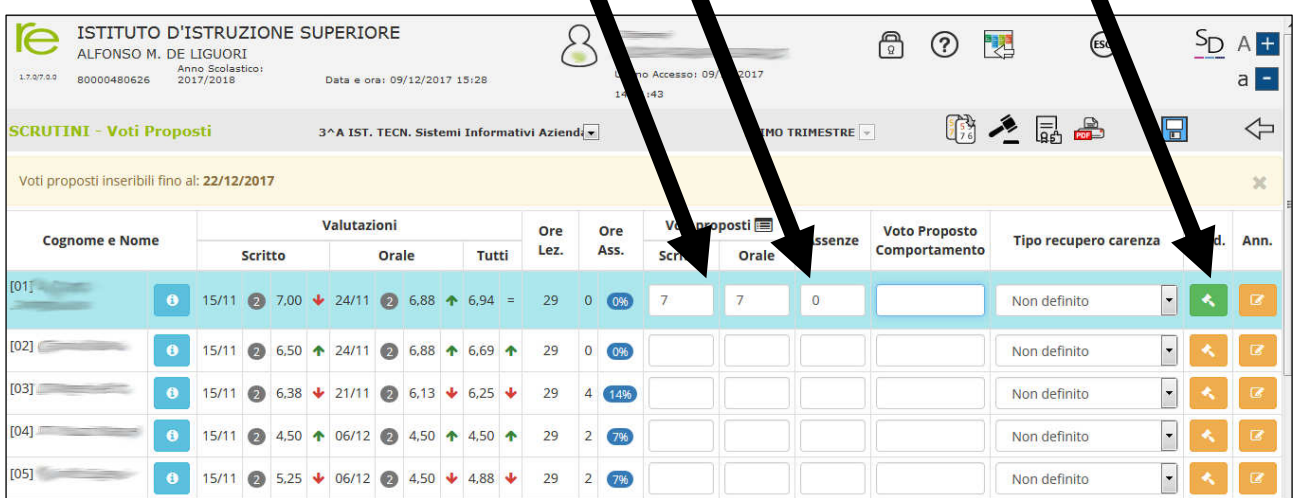

Verificare per tempo il corretto inserimento dei dati per lo scrutinio, potrebbe evitare perdite di tempo durante le attività di svolgimento dello stesso.

Dopo aver verificato che tutti i dati sono stati correttamente inseriti, si può dare avvio alle operazioni di scrutinio.

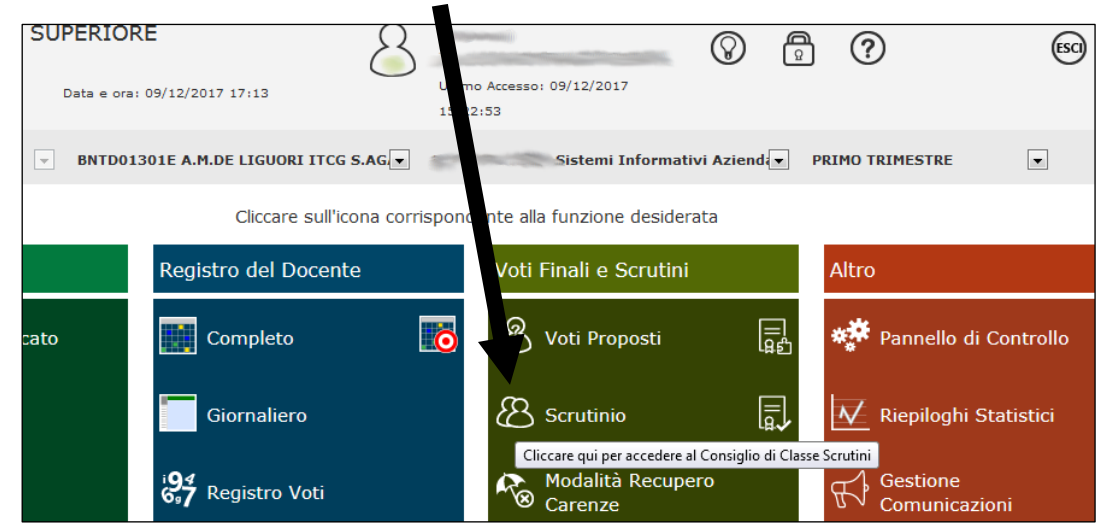

Al primo accesso alla sezione scrutinio di una classe, appare il messaggio seguente che consente di ricopiare i voti proposti sul tabellone dello scrutinio.

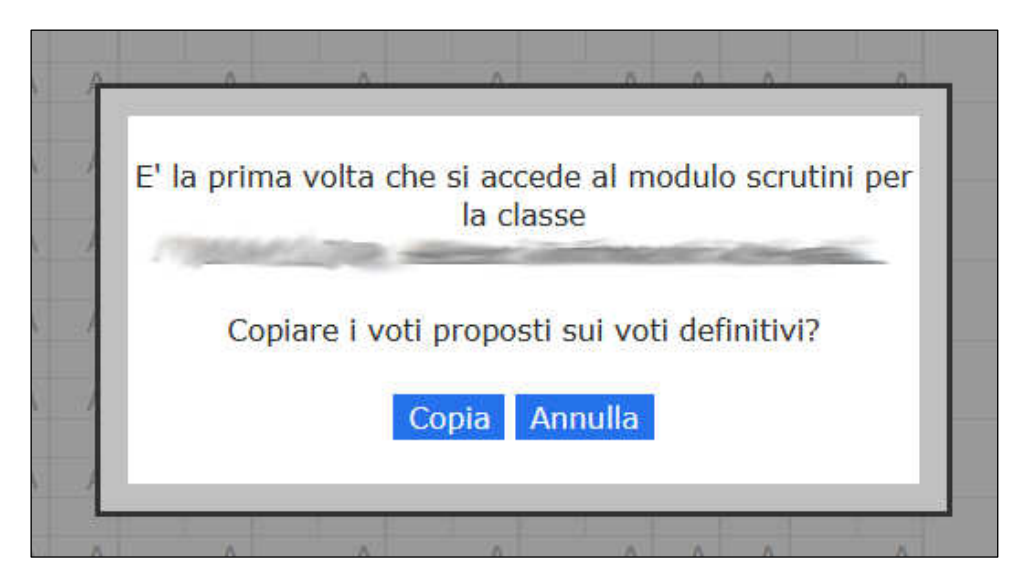

Cliccando sul pulsante Copia, tutti i voti proposti, le assenze e i giudizi della classe saranno ricopiati sul tabellone dello scrutinio.

Cliccando sul pulsante Annulla, non si potrà dare avvio allo scrutinio e per effettuare la copia dei voti bisognerà cliccare sul pulsante Copia Voti.

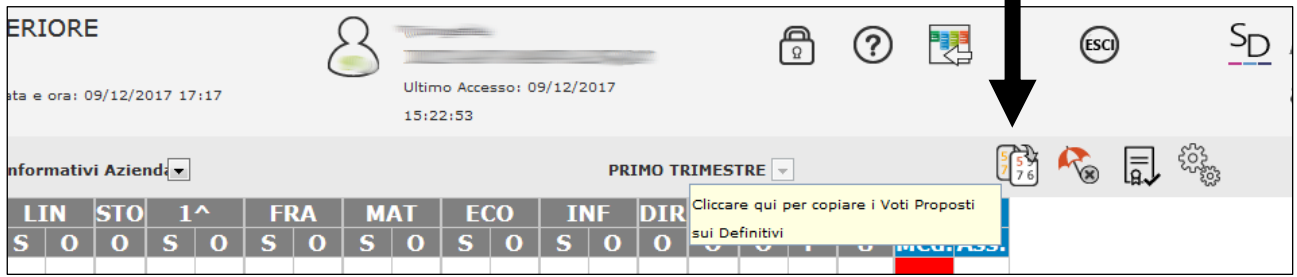

A questo punto, tutti i voti dovrebbero essere stati ricopiati nel tabellone dello scrutinio.

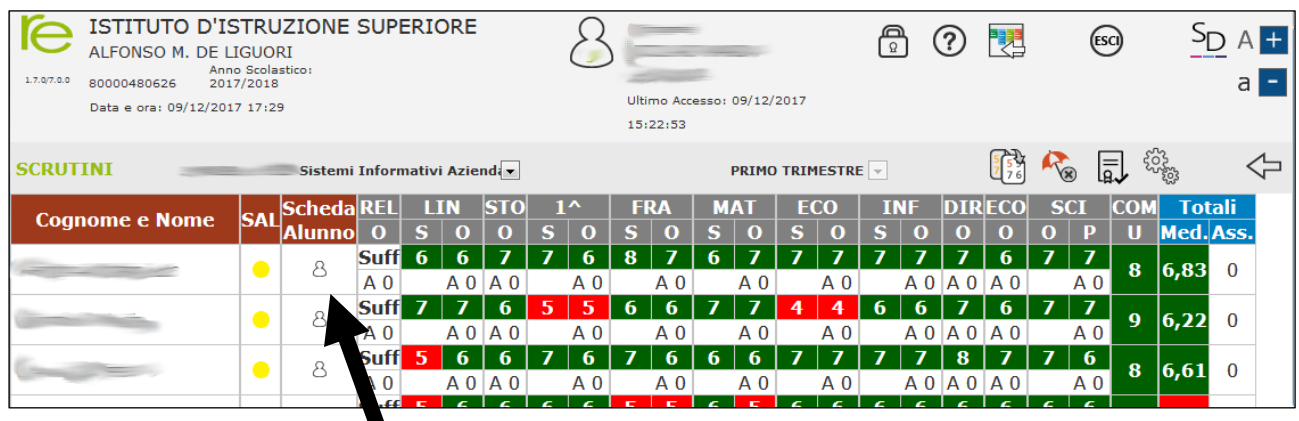

Accedendo alla scheda personale dello studente, è possibile apportare eventuali modifiche alle informazioni e/o inserire voti mancanti.

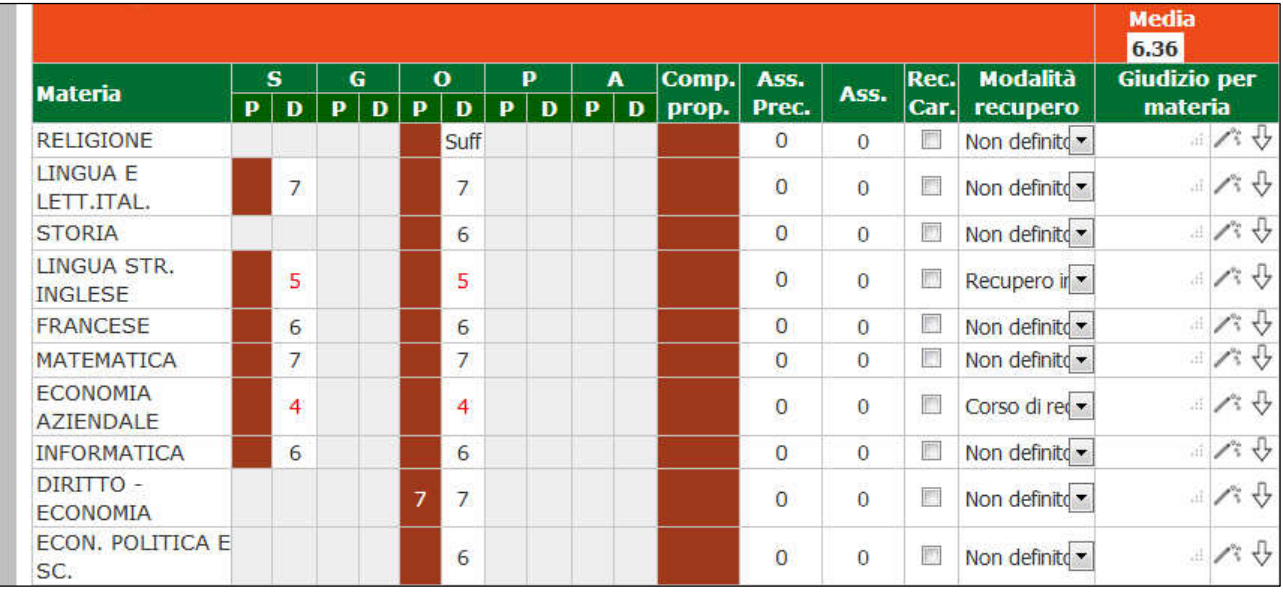

## 1° Trimestre: Fare molta attenzione alla corrispondenza tra eventuali voti insufficienti e la rispettiva modalità di recupero.

Se non diversamente indicato, un'insufficienza grave (voto minore di 5) prevede un corso di recupero, mentre un'insufficienza non grave (voto 5) prevede il recupero in itinere.

## Scrutinio Finale: Per ogni alunno, inserire i crediti scolastici (Triennio), l'esito dello scrutinio e fare molta attenzione alla corrispondenza tra eventuali voti insufficienti e l'esito dello scrutinio.

Si ricorda che la Sospensione di Giudizio va decretata solo se l'alunno ha fatto registrare un'insufficienza non grave (voto 5) in non più di tre discipline.

In presenza di insufficienze gravi, si determina la non ammissione dell'alunno alla classe successiva.

Eventuali proposte di studio autonomo, possono essere consigliate solo ad alunni che hanno riportato un risultato sufficiente ed in modo che aggiunte ad eventuali discipline "insufficienti", non venga superato il limite di tre materie.

Dopo aver apportato le modifiche, i dati dello studente dovranno essere salvati, cliccando sull'apposito pulsante, in fondo alla scheda personale.

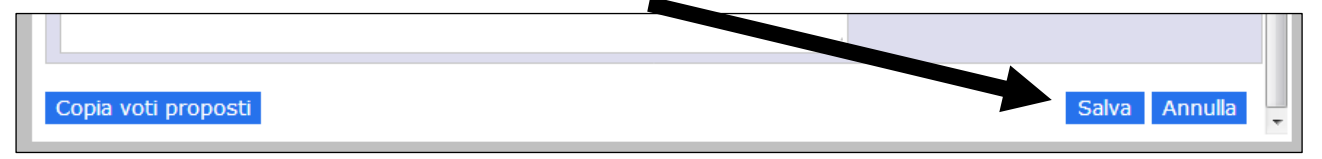

Dopo aver inserito e controllato i dati di tutti gli studenti, si può procedere alla stampa del tabellone finale ed alla redazione del verbale. Per procedere con le fasi finali, cliccare sull'icona di Gestione dello Scrutinio.

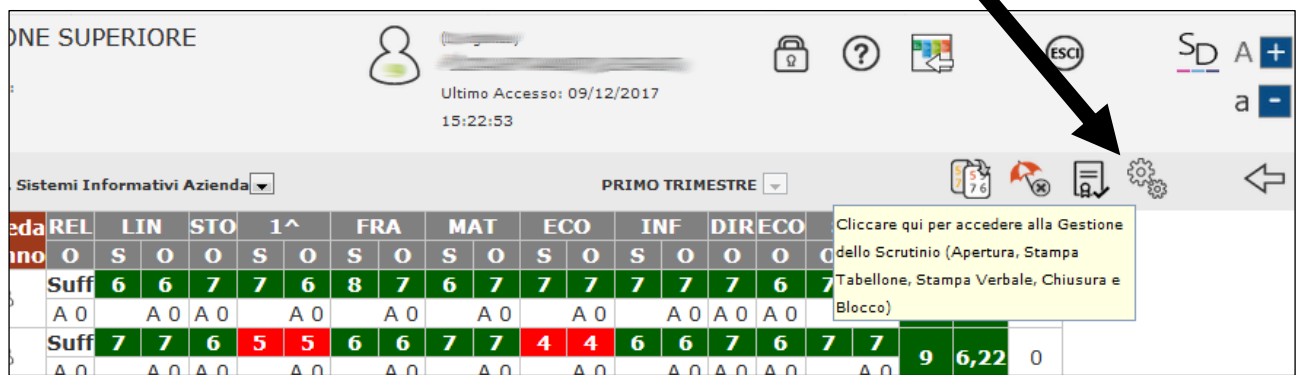

In questa nuova schermata, inserire tutti i dati relativi allo svolgimento dello Scrutinio: Data, Ora inizio, Ora fine, Aula, Numero Verbale, Dirigente (se non presente), Segretario, Coordinatore ed i nomi di eventuali docenti che sostituiscono docenti assenti (riportare sia l'assenza che il nome del sostituto).

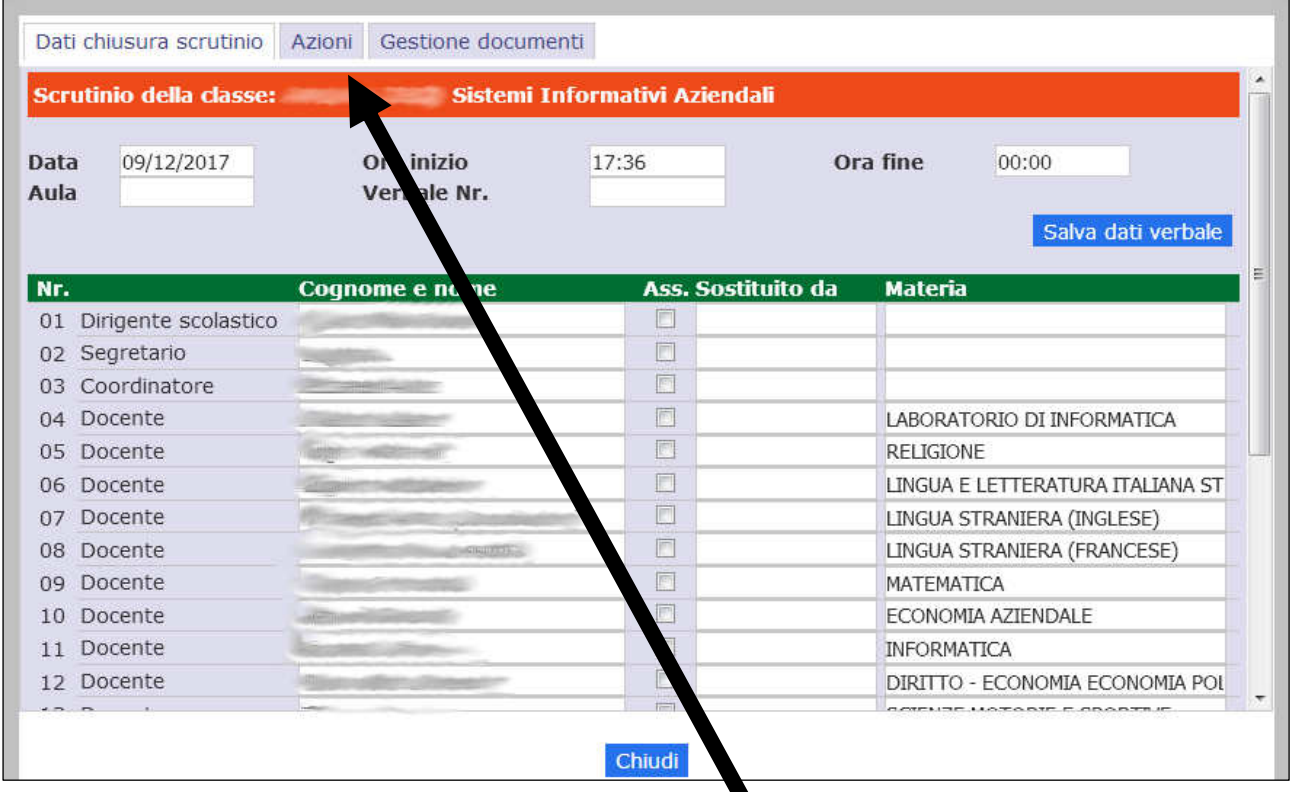

Terminata questa fase, si può passare alle **Azioni finali**.

In quest'ultima fase sarà stampato il tabellone dei voti e sarà possibile creare e personalizzare il verbale dello scrutinio.

Per la stampa del tabellone, cliccare sull'apposito pulsante.

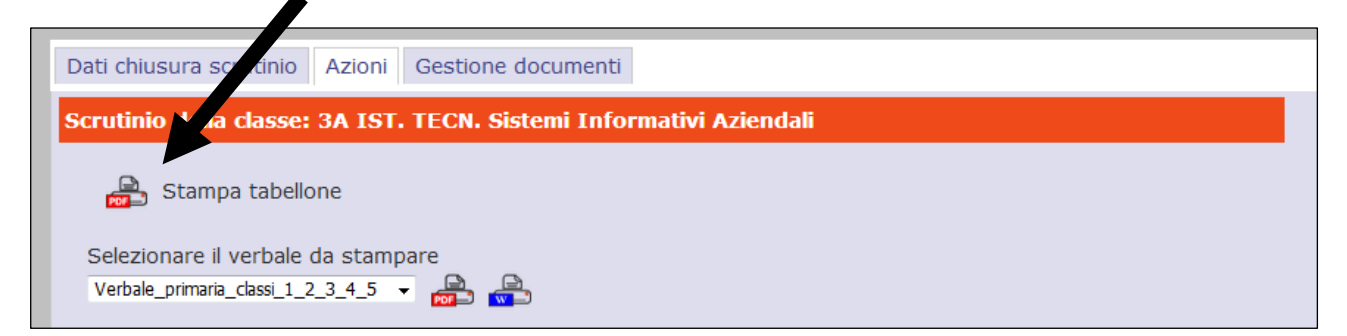

Si aprirà un documento pdf, che dovrà essere stampato e firmato da tutti i docenti della classe.

## FARE MOLTA ATTENZIONE ALLA SCELTA DEL MODELLO DI VERBALE.

#### Per il 1° Trimestre

Prima di procedere alla creazione del verbale, scegliere il tipo di modello da utilizzare: menu a discesa  $\rightarrow$  selezionare il modello **DeLiguori\_1Trimestre.** 

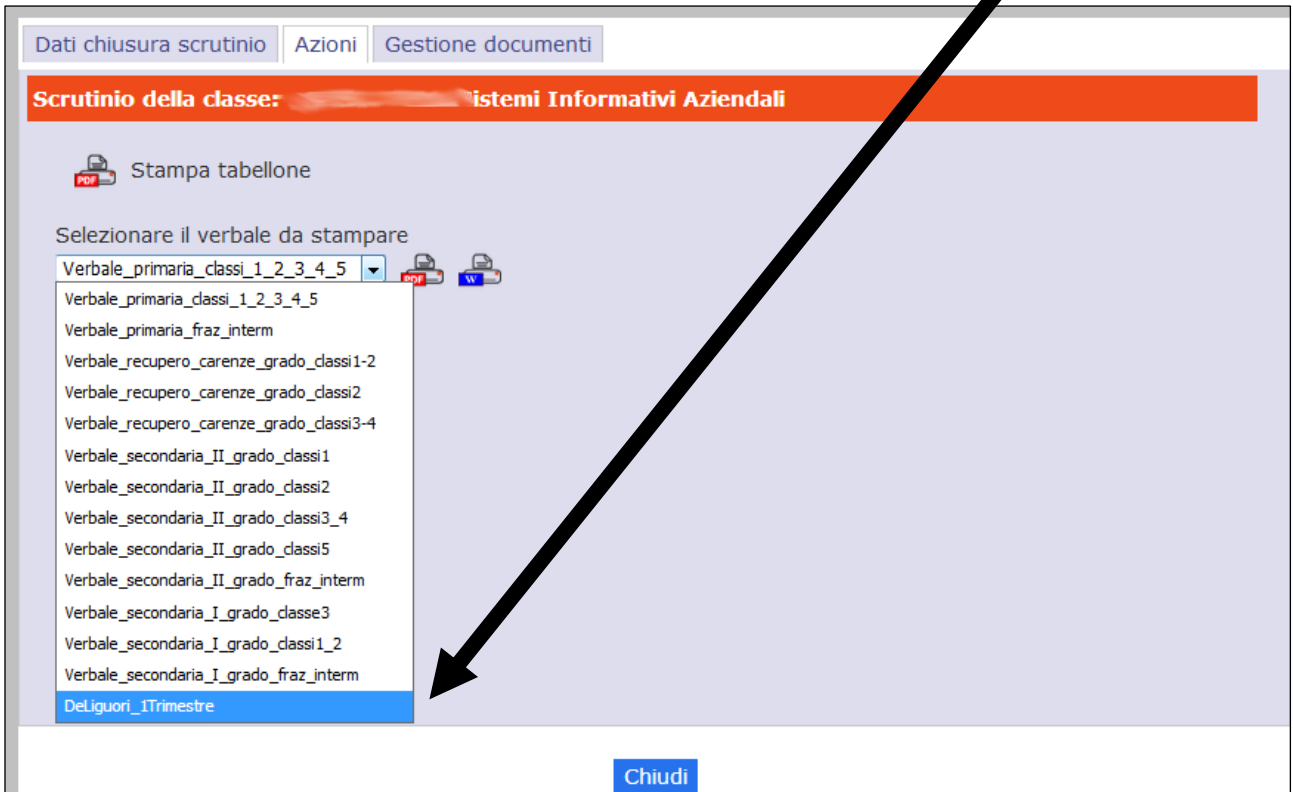

#### Per lo Scrutinio Finale

Prima di procedere alla creazione del verbale, scegliere il tipo di modello da utilizzare. Nel menu a discesa, in relazione alla classe che si sta scrutinando, selezionare il modello opportuno: **DeLiguori Finale 1Biennio** 

DeLiguori\_Finale\_2Biennio

 DeLiguori\_Finale\_5Anno Scrutinio della classe: 1A IST. TECN. Amm.ne Finanza e Marketi Stampa tabellone Selezionare il verbale da stampare 2017 18 Verbale primaria finale 孟 2017 18 Verbale secondaria I grado 1e2 finale 2017\_18\_Verbale\_secondaria\_I\_grado\_3\_finale 2017 18 Verbale secondaria I grado intermedio Verbale\_primaria\_classi\_1\_2\_3\_4\_5 Verbale primaria fraz interm Verbale recupero carenze grado classi1-2 Verbale\_recupero\_carenze\_grado\_classi2 Verbale recupero carenze grado classi3-4 Verbale\_secondaria\_II\_grado\_classi1 Verbale secondaria II grado classi2 Verbale\_secondaria\_II\_grado\_classi3\_4 Verbale secondaria II grado classi5 Verbale secondaria II grado fraz interm Verbale secondaria I grado classe3 Verbale\_secondaria\_I\_grado\_classi1\_2 Verbale\_secondaria\_I\_grado\_fraz\_interm hiudi eLiquori Finale 18i Del iguori Finale 2Biennio DeLiguori\_1 Trimestre AO A1 AA1 A DeLiquori Finale SAnno

Successivamente, scegliere l'opzione Documento Word.

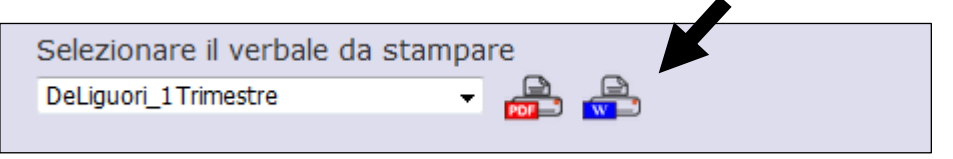

Cliccando sul pulsante Word, si aprirà una nuova schermata.

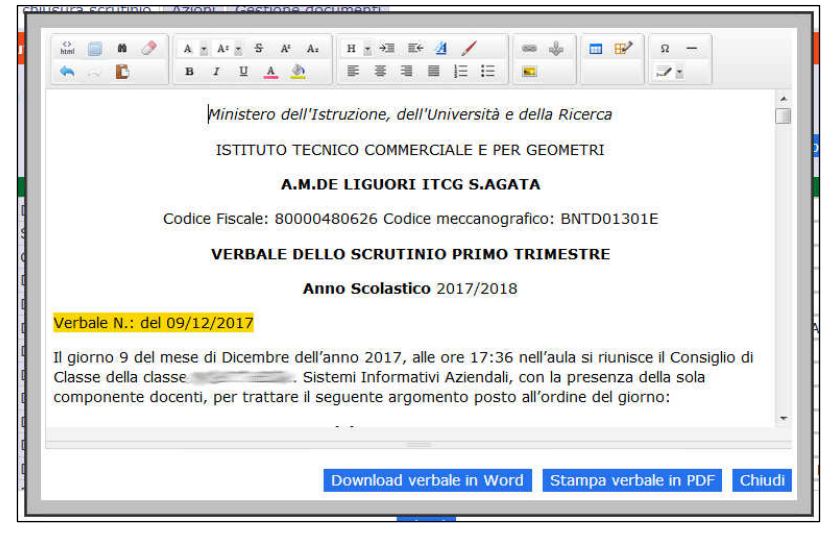

Anche se è possibile apportare modifiche direttamente in questa finestra, si consiglia di scaricare il file cliccando su Download Verbale in Word.

Nel messaggio successivo, scegliere di aprire il file con Word.

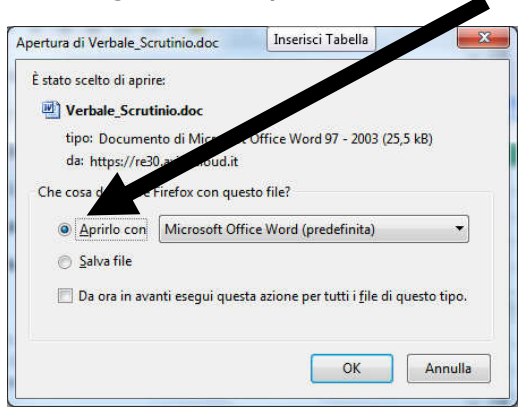

Si aprirà il file del verbale, nel quale potranno essere apportate le modifiche necessarie. Si raccomanda di rileggere e verificare con attenzione i contenuti evidenziati in giallo.

Nel caso in cui il file Word dovesse risultare poco leggibile, passare al layout di stampa, cliccando sulla corrispondente icona, in basso a destra.

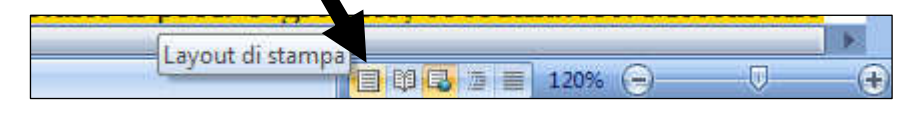

Al termine delle operazioni di scrutinio, il Coordinatore di Classe:

- $\checkmark$  procede alla stampa di una copia del verbale e due copie del tabellone (per le classi quinte vanno stampate due copie del verbale);
- ← controlla che tutti i Docenti abbiano firmato il Verbale, le due copie del Tabellone ed il Prospetto degli scrutini;
- salva una copia dei file (tabellone e verbale) rinominandoli con il nome della classe.

È opportuno che il coordinatore di classe conservi una copia dei file e ne consegni una copia in segreteria, per eventuali esigenze che possano presentarsi successivamente allo scrutinio.